Przeznaczeniem programu jest zarz<sup>1</sup>dzanie materia<sup>3</sup>em zawartym na p<sup>3</sup>ycie **CHIP-CD** do<sup>31</sup>czanej do Magazynu Komputerowego CHIP lub zeszytów tematycznych CHIP SPECIAL. Przegl<sup>1</sup>dany materia<sup>3</sup> jest pogrupowany w odpowiednie kategorie i zawiera wyczerpuj<sup>1</sup>ce opisy oraz informacje na temat platformy systemowej, wymagañ itp. Przy pomocy przegl<sup>1</sup>darki mutimedialnej CHIP-CD wybrane programy lub inne zasoby znajduj<sup>1</sup>ce siê na p<sup>3</sup>ycie mo¿emy uruchomiæ, zainstalowaæ lub przekopiowaæ na dysk twardy. Do poprawnej pracy przegl<sup>1</sup>darki nie s<sup>1</sup> potrzebne ¿adne zewnêtrzne biblioteki, kontrolki lub pluginy. Tak¿e podczas jej dzia<sup>3</sup>ania nie s<sup>1</sup> kopiowane do katalogu systemowego ¿adne dodatki.

# **Zwiñ drzewo**

Przycisk pozwala na zwiniêcie drzewo s<sup>a</sup>u i cego do przegl<sup>1</sup>dania materia<sup>a</sup>u zawartego na p<sup>a</sup>ycie. W przypadku kiedy drzewo jest zwiniête, klawisz jest nieaktywny.

### Prze<sup>31</sup>cz drzewo

Przycisk pozwala na prze<sup>31</sup>czenie struktury drzewa, która umo; liwia przegl<sup>1</sup>danie materia<sup>3</sup>u zawartego na p<sup>3</sup>ycie. Dostêpne s<sup>1</sup> dwa rodzaje struktur: odpowiadaj<sup>1</sup>ca dzia<sup>3</sup>om w czêœci papierowej CHIPA-a i podzia<sup>3</sup>owi programów wed<sup>3</sup>ug ich zastosowañ.

Aby uzyskaæ informacjê na temat pracy z przegl<sup>1</sup>dark<sup>1</sup> zawartoœci p<sup>3</sup>yt CHIP-CD nale<sub>i</sub>, y klikn<sup>1</sup>æ w przycisk Pomoc lub nacisn<sup>1</sup>æ klawisz F1.

Je¿eli interesuj<sup>1</sup>ce informacje siê tam nie znajduj<sup>1</sup>, nale¿y skontaktowaæ siê z redakcj<sup>1</sup> CHIP-CD. Najnowsze uaktualnienia i informacje techniczne mo¿na te¿ znaleŸæ na stronach http://cdrom.chip.pl/ W przypadku wyst<sup>1</sup>pienia problemów w pracy przegl<sup>1</sup>darki nale<sub>ż</sub>y skontaktowaæ siê telefonicznie, faksem, e-mailem lub listownie dzia<sup>3</sup>em CHIP-CD. Informacja o problemie powinna zawieraæ:

- numer p<sup>3</sup>yty CHIP-CD,
- typ u¿ywanych urz<sup>1</sup>dzeñ,
- · u¿ywany system operacyjny,
- komunikaty, jakie zosta<sup>3</sup>y wyœwietlone na ekranie,
- opis dzia<sup>3</sup>añ podjêtych, gdy pojawi<sup>3</sup> siê problem,
- opis próby rozwi<sup>1</sup>zania problemu.

Wydawnictwo **Vogel Burda Communications** czeka na opinie i uwagi do niniejszego programu.

G<sup>3</sup>ówny ekran przegl<sup>1</sup>darki pracuj<sup>1</sup>cej w trybie multimedialnym sk<sup>3</sup>ada siê z kilku grup elementów steruj<sup>1</sup>cych.

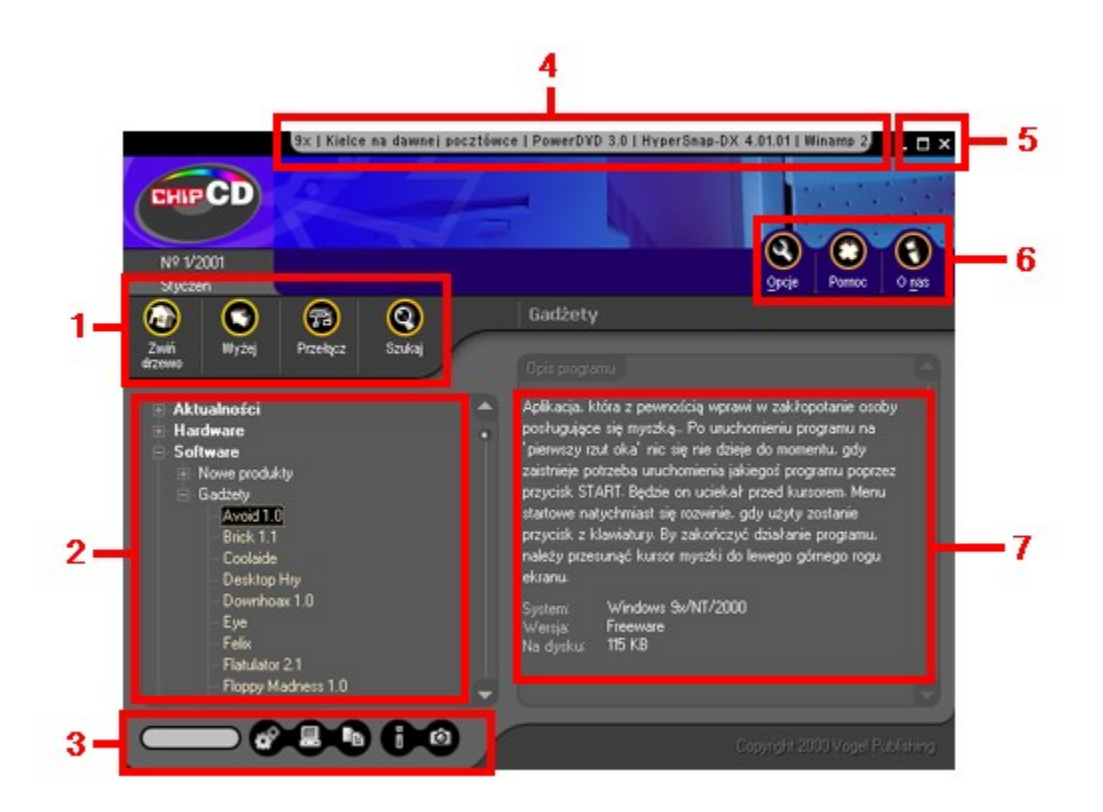

### **GRUPA 1:**

Zawiera ona przyciski zwi<sup>1</sup>zane z przegl<sup>1</sup>daniem drzewa : **Zwiñ drzewo, Wy¿ej, Prze<sup>31</sup>cz drzewo**, *Szukaj.*

### **ELEMENT 2:**

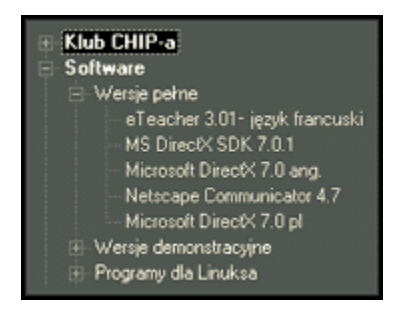

Z lewej strony ekranu znajdujê siê drzewo kategorii odzwierciedalaj<sup>1</sup>ce strukturê p<sup>3</sup>yty, umo¿liwia ono przegl<sup>1</sup>danie zasobów zgromadzonych na CD-ROM-ie w uporz<sup>1</sup>dkowaniu tematycznym. Klikniêcie pozycji oznaczonej plusem spowoduje "rozwiniêcie" danej kategorii i ukazanie wszystkich jej podkategorii. Z kolei klikniêcie w otwart<sup>1</sup> ga<sup>31</sup>Y (znak minus) zaowocuje schowaniem wszystkich podkategorii danego dzia<sup>3</sup>u. Podczas przegl<sup>1</sup>dania drzewa możemy zaobserwowaæ trzy rodzaje ga<sup>3</sup>êzi

drzewa:

### **1** kategorie i podkategorie zawieraj<sup>1</sup>ce inne podkategorie

Ga<sup>31</sup>Y taka zawiera wy<sup>31</sup>cznie inne podkategorie (np. na powy¿szym rysunku drzewa ga<sup>31</sup>Y *Software* i Klub CHIP-a reprezentuje t<sup>1</sup> grupe elementów drzewa). Elementami odróżniaj<sup>1</sup>cymi od innych typów sk<sup>a</sup>adników drzewa kategorii jest pogrubiona czcionka oraz bia<sup>3</sup>y kolor wykreœlania.

### **2** kategorie i podkategorie zawieraj<sup>1</sup>ce programy lub inne materia<sup>3</sup>y znajduj<sup>1</sup>ce siê na CD-ROM-ie

Ga<sup>31</sup> $\dot{Y}$  taka zawiera wy<sup>31</sup>cznie programy lub inne materia<sup>3</sup>y znajduj<sup>1</sup>ce siê na CD-ROM-ie. Mozna powiedzieæ ¿e elementy tego typu stanowi<sup>1</sup> przedostanie zag<sup>a</sup>êbienie. Cechami charakterystycznymi jest czcionka normalna i kolor bia<sup>3</sup>y.

### **3** programy lub inne materia<sup>3</sup>y znajduj<sup>1</sup>ce siê na CD-ROM-ie

W przypadku gdy pozycja nie zawiera znaku plus (œwiadcz<sup>1</sup>cym o możliwoœci dalszego rozwiniêcia) mamy do czynienia z ostatnim poziomem zag³êbienia. Czyli ¿e mamy do czynienia z programami lub innymi materia<sup>3</sup>ami znajduj<sup>1</sup>cymi sie na CD-ROM-ie. W przypadku zaznaczania pozycji z tej grupy w dole ekranu uka¿e siê panel zawieraj<sup>1</sup>cy przyciski s<sup>3</sup>u¿ace do instalacji danego programu, skopiowania, uruchomienia itp.

W przypadku gdy ustawienia przegl<sup>1</sup>darki na to pozwalaj<sup>1</sup> po klikniêcia lewym klawiszem myszy na wiêkszoœci skªadników listy na ekranie uka¿e siê podpowiedŸ, która mo¿e zawieraæ kilka ró¿nych elementów: wymagany system operacyjny, wersjê programu, specyficzne wymagania produktu oraz iloϾ miejsca niezbêdnego do zainstalowania materia<sup>3</sup>u na dysku.

### **GRUPA 3:**

W grupie tej znajduj<sup>1</sup> siê przyciski s<sup>a</sup>u<sub>i</sub>, ce do zarz<sup>1</sup>dzania materia<sup>3</sup>em zawartym na p<sup>3</sup>ycie. Aktywne jedynie w przypadku gdy zaznaczonona pozycjia w drzewie znajdujê siê na ostatnim poziomie (czyli mamy do czynienie elementem który mo¿e byæ kopiowany lub instalowany itp.) i jest przeznaczona do odpowiedniej operacji. W sk<sup>3</sup>ad grupy wchodz<sup>1</sup> przyciski : *Kopiuj, Instaluj, Uruchom, Info, Zrzut* 

### **ELEMENT 4:**

U góry g<sup>3</sup>ównego okna zamiast standordowego paska tytu<sup>3</sup>owego znajdujê siê przesuwaj<sup>1</sup>cy sie tekst w kierunku poziomym zawieraj<sup>1</sup>cy najbardziej interesuj<sup>1</sup>ce pozycjê na p<sup>a</sup>ycie. Jeœli klikniemy na jego obszarze to drzewo kategorii rozwinie kategorie która zawiera program klikniêty oraz zaznaczy interesuj<sup>1</sup>ca nas pozycjê. Dziêki temu mechanizmowi ka¿dy czytelnik bêdzie móg<sup>3</sup> bez przedzierania siê przez megabajty oprogramowania obejrzeæ w pierwszej kolejnoœci najatrakcyjniejsze sk<sup>3</sup>adniki p<sup>3</sup>yty CHIP-CD. W przypadku gdy chcemy wy<sup>31</sup>czyæ animacje należy w opcjach programu odznaczyæ opcje *Efekty graficzne*.

# **GRUPA 5:**

Okno przegl<sup>1</sup>darki jak wiêkszoœæ okien pod platform<sup>1</sup> Windows zawiera standardowe przyciski, spe<sup>3</sup>niaj<sup>1</sup>ce funkcje:

Minimalizuj ( $\Box$ )- pozwalaj<sup>1</sup>c<sup>1</sup> zmniejszyæ aplikacjê do ikony,

# Maksymalizuj(**I)**/Przywróæ(

 $\Box$ ) - maksymalizuj<sup>1</sup>ca (w pionie)/przywracaj<sup>1</sup>c<sup>1</sup> poprzedni rozmiar,

 $Zamknii$ ( $\blacktriangleright$ ) - koñcz<sup>1</sup>c<sup>1</sup> dzia<sup>3</sup>anie aplikacji.

# **GRUPA 6:**

W grupie tej mo¿na zauwa¿yæ przyciski zwi<sup>1</sup>zane z samym programem: **Opcje**, **Pomoc**, **O nas** 

## **ELEMENT 7:**

Po prawej stronie okna g<sup>3</sup>ównego przegl<sup>1</sup>darki znajdujê siê pole Opis programu ukazuj<sup>1</sup>cy podstawowe informacje o wybranej aplikacji lub zaznaczonej kategorii. W przypadku pracy w rozdzielczoœci ekranu powy¿ej 800x600 oraz gdy g<sup>3</sup>ówne okno przegl<sup>1</sup>darki jest zmaksymalizowane to poni¿ej opisu znajdujê siê miniaturka zrzutu (oczywiœcie tylko w przypadku gdy program posiada równie¿ zrzut w naturalnych wielkoœciach). Po klikniêciu miniaturki mo¿emy powiêkszyæ obrazek.

# **Wy¿ej**

Przycisk pozwala na przejœcie do narzêdnej kategorii w której znajdujê zaznacozny element. W przypadku g³ównych kategorii (poziom zag³êbienia równy zero) przycisk *Wy¿ej* jest nieaktywny.

**Szukaj**<br>Naciœniêcie tej ikony otwiera okienko <u>ZnajdŸ,</u> sªu¿1ce do wyszukiwania zgromadzonych na CD-ROM-ie<br>programów.

Aby szybciej odnaleŸæ zagubione w g1szczu kategorii interesuj1ce Ciê aplikacje, mo¿na skorzystaæ z okienka **ZnajdŸ**. Nie jest konieczna znajomoœæ pe³nej nazwy programu; wystarczy pamiêtaæ choæby fragment jednego z cz<sup>3</sup>onów jego nazwy - funkcja wyszukiwania zosta<sup>3</sup>a tak zaprogramowana, ¿e umo¿liwia znajdowanie aplikacji nawet po jednej literze znajduj1cej siê w nazwie i/lub opisie danego materia<sup>3</sup>u.

W celu odnalezienia programu (lub grupy programów) wystarczy w pierwszej kolejnoœci za pomoc<sup>1</sup> przycisku Szukaj (znajduj<sup>1</sup>cego siê w g<sup>3</sup>ównym oknie przegl<sup>1</sup>darki) lub skróu klawiszowego (CTRL+F) uaktywniæ okno Znajd<sup>y</sup>. Nastêpnie wpisaæ poszukiwan<sup>1</sup> nazwê do pola Szukany tekst i nastêpnie nacisn<sup>1</sup>æ klawisz [Enter] lub klikn<sup>1</sup>æ przycisk ZnajdŸ.

### Parametry wyszukiwania

Do dyspozycji u¿ytkownika jest kilka opcji:

**Uwzglêdniaj wielkoœæ liter** - w<sup>31</sup>czenie tego parametru spowoduje rozró¿nianie ma<sup>3</sup>ych i wielkich liter (standardowo parametr ten jest wy<sup>31</sup>czony; przyk<sup>3</sup>adowo polecenie wyszukania s<sup>3</sup>owa "Wave" spowoduje znalezienie zarówno materia<sup>3</sup>ów, w sk<sup>3</sup>ad których wchodzi s<sup>3</sup>owo "Wave", jak i np. "wave" oraz "WAVE");

**Szukaj w nazwie** - zaznaczenie tej opcji spowoduje przeszukanie nazw wszystkich zgromadzonych na p<sup>3</sup>ycie programów i innych materia<sup>3</sup>ów;

Szukaj w opisie - parametr ten umo¿liwia przeszukiwanie opisów materia<sup>3</sup>ów zamieszczonych na  $kr^1$ *i*, ku.

### **UWAGA!**

Przynajmniej jedna z powy¿szych opcji musi byæ aktywna, w zwi<sup>1</sup>zku z czym przegl<sup>1</sup>darka nie dopuszcza do wy<sup>31</sup>czenia obu naraz.

### Rezultaty wyszukiwania

Wszystkie materia<sup>3</sup>y spe<sup>3</sup>niaj<sup>1</sup>ce warunki wyszukiwania umieszczane s<sup>1</sup> w okienku *Znalezione*. Wystarczy klikn<sup>1</sup>æ znajduj<sup>1</sup>cy siê na liœcie znalezionych aplikacji materia<sup>3</sup>, a przegl<sup>1</sup>darka sama go wyszuka.

## **Pomoc**

Efektem klikniêcia tego przycisku jest pokazanie strony systemu Pomocy, któr<sup>1</sup> w<sup>3</sup>aœnie czytasz. Wiêcej informacji na temat uzyskiwania pomocy a tak¿e inne informacje na temat przeczytasz w temacie Uzyskiwanie pomocy

**Opcje**

Klawisz ten umożliwia przejœcie do okienka Opcje, pozwalaj<sup>1</sup>cego na ustawienie wszystkich dostêpnych parametrów pracy programu zarz<sup>1</sup>dzaj<sup>1</sup>cego CD-ROM-em.

created with Help to RTF file format converter

Podczas pracy nad now<sup>1</sup> przegl<sup>1</sup>dark<sup>1</sup> uwzglêdniliœmy najczêœciej powtarzaj<sup>1</sup>ce siê uwagi oraz rady naszych czytelników w zwi<sup>1</sup>zku z wygl<sup>1</sup>dem i funkcjonalnoœci<sup>1</sup> poprzednich programów do zarz<sup>1</sup>dzania p<sup>3</sup>ytami CHIP-CD. Staraliœmy siê aby nasz nowy produkt spe<sup>3</sup>nia<sup>3</sup> wszystkie oczekiwania u¿ytkowników naszych p<sup>3</sup>yt.

### **W** nowej przegl<sup>1</sup>darce zrealizowaliœmy :

**1** technike przeci<sup>1</sup>gnij-i-upuϾ, tzn. kiedy przegl<sup>1</sup>damy w drzewie kategorii dany program wystarczy przeci<sup>1</sup>gn<sup>1</sup>c i opuœciæ w dowolne miejsce np. pultpit lub otwarty folder, **2** miniaturki zrzutów,

**3** konfiguracjê akcji po klikniêciu prawym przyciskiem myszki lub w przypadku dwukliku,

4 pe<sup>3</sup>n<sup>7</sup> optymalizacjê grafiki grafika w du¿ej rozdzielczoœci, animowane przyciski zajmuj<sup>1</sup> teraz tylko 700 kB, powoduj'c bardzo szybkie wczytywanie siê przegl'darki.

### **Natomiast zrezygnowaliœmy z**:

1 niestandardowych kszta<sup>3</sup>tów,

2 du¿ych iloœci powierazchni nieu¿ytecznych zajmowanych np. przez uszy przegl<sup>1</sup>darki,

3 krzykliwych kolorów, opieraj<sup>1</sup>c ca<sup>31</sup> szatê na jednostajnych kolorach szarych i niebieskich.

Oprócz tych udogodnieñ przegl<sup>1</sup>darka oferujê tak¿e wszystkie komendy z poziomu skrótów klawiszowych, obs<sup>3</sup>ugujê myszki z tzw. kó<sup>3</sup>eczkiem.

Naciœniêcie przycisku Opcje lub u¿ywaj<sup>1</sup>c skrót klawiszowy ALT+O uaktywni nam okienko Opcji.

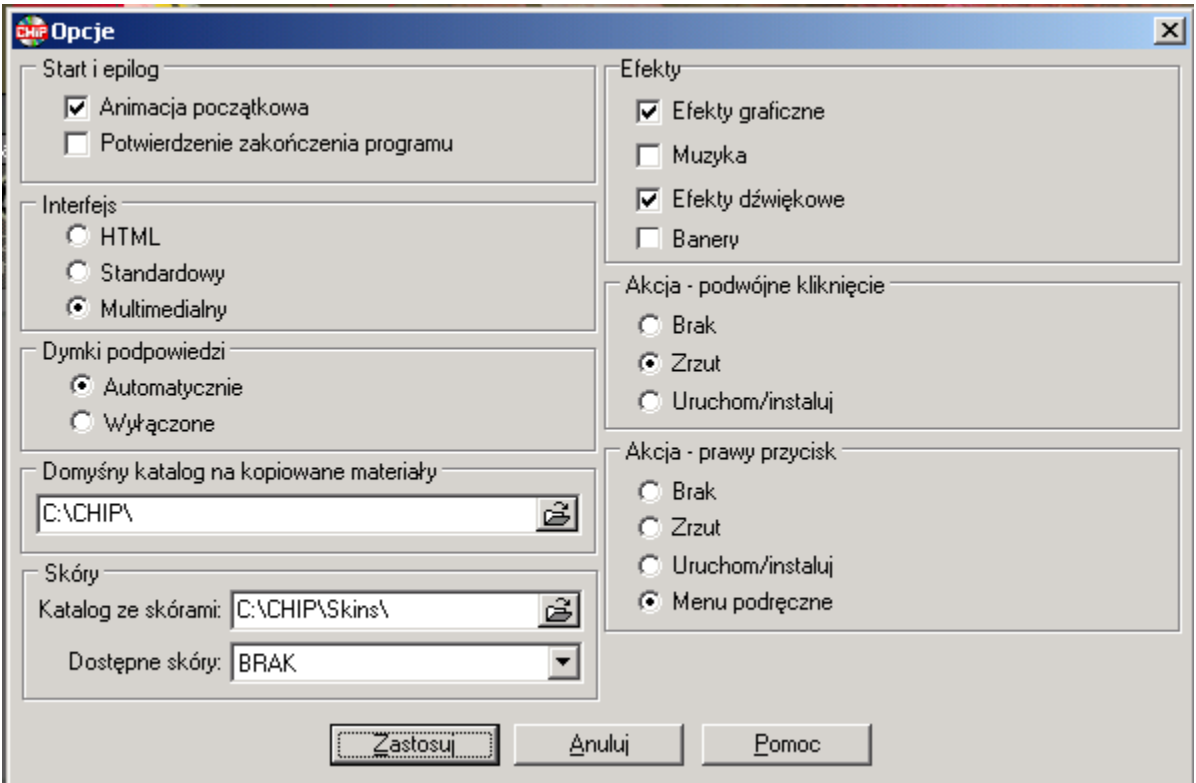

W okienku tym mo¿liwe jest ustawienie kilku istotnych z punktu wygody u¿ytkowania przegl<sup>1</sup>darki parametrów pracy programu:

- **1** Animacja pocz<sup>1</sup>tkowa wy<sup>31</sup>czenie tej opcji pozwoli omin<sup>1</sup>æ wyœwietlanie animacji wstêpnej;
- 2 Potwierdzenie zakoñczenia programu po wy<sup>31</sup>czeniu tej opcji przegl<sup>1</sup>darka nie bêdzie monitowaæ o potwierdzenie zakoñczenia jej dzia<sup>3</sup>ania;
- **3** Interfejs parametr ten umo<sub>i</sub>, liwia prze<sup>31</sup>czanie siê pomiêdzy interfejsem multimedialnym i HTML;
- 4 Dymki podpowiedzi opcje w tej grupie reguluj<sup>1</sup> wyœwietlanie dymków podpowiedzi w przegl<sup>1</sup>darce:
	- a) Automatycznie dymki pojawiaj<sup>1</sup> siê po wskazaniu myszk<sup>1</sup> elementu
	- **b)** *Wy<sup>31</sup>czone* dymki podpowiedzi nie bêd<sup>1</sup> siê pojawiaæ

**5** Efekty - parametry z tej grupy w<sup>31</sup>czaj<sup>1</sup>/wy<sup>31</sup>czaja dodatki multimedialne w przegl<sup>1</sup>darce

- a) Efekty graficzne poziome przewijanie (tzw. scroll) nowoœci znajduj<sup>1</sup>cych siê na p<sup>3</sup>ycie, ukrywanie i ukazywanie panelu zawieraj<sup>1</sup>cego przyciski :kopiuj, instaluj, uruchom, info, zrzut oraz wyœwietlanie miniaturek zrzutów
- **b)** Muzyka odtwarzanie muzyki w tle
- **c)** Efekty dŸwiêkowe odgrywanie dŸwiêków skojarzonych z klawiszami
- 6 Domyœlny katalog na kopiowane materia<sup>3</sup>y katalog, do którego przegl<sup>1</sup>darka bêdzie domyœlnie proponowa<sup>3</sup>a skopiowanie wybranego materia<sup>3</sup>u;
- **7** Akcja Podwójne klikniêcie oraz Prawy przycisk parametry tych grup pozwalaj<sup>1</sup> przypisanie odpowiedniej akcji w przypadku podwójnego klikniêcia lub przyciœniêcie prawego przycisku myszki kiedy kursor znajdujê siê nad drzewem kategorii.
- 8 Skóry ustawienia w tej grupie umo¿liwiaj<sup>1</sup> zmianê wygl<sup>1</sup>du graficznego okna przegl<sup>1</sup>darki.
	- a) Katalog ze skórami katalog, w którym przegl<sup>1</sup>darka bêdzie poszukiwa<sup>3</sup>a dostêpnych skór
	- **b)** Dostêpne skóry lista dostêpnych skór znalezionych we wskazanym katalogu (skóry to pliki z rozszerzeniem "**skn**")

# **O nas**

Przycisk ten powoduje pojawienie siê na ekranie wizytówki programu, zawieraj<sup>1</sup>cej podstawowe informacje o produkcie i jego autorach.

# **Kopiuj**

W wyniku wciœniêcia tego przycisku na ekranie pojawia siê okienko Kopiowanie – wybór katalogu, umo, liwiai<sup>1</sup>ce wybór kartoteki, do której ma zostaæ skopiowany aktualnie wybrany element listy programów. Przycisk jest aktywny dla wiêkszoœci materia<sup>3</sup>ów zgromadzonych na p<sup>3</sup>ycie.

Naciœniêcie przycisku **Kopiuj** lub skrót klawiszowy **CTRL+C** uaktywni nam okienko **Kopiowanie – wybór katalogu***.*

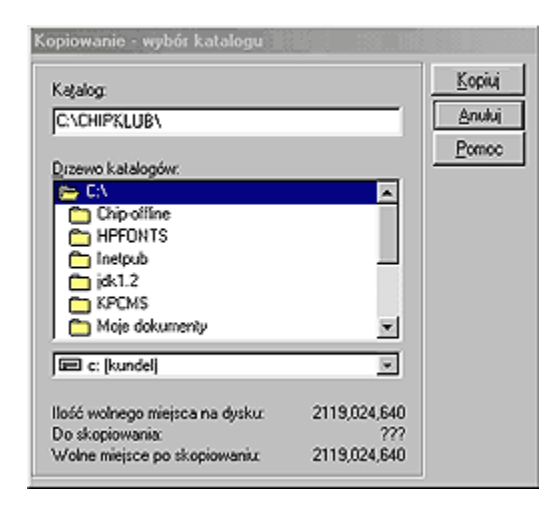

Okienko te s<sup>a</sup>u¿y do wyboru dysku i katalogu, do którego bêdzie kopiowany wybrany materia<sup>a</sup>. Kartotekê i dysk mo¿esz wybraæ albo bezpoœrednio wpisuj<sup>1</sup>c œcie¿kê do pola edycyjnego oznaczonego etykiet<sup>1</sup> Katalog, albo poprzez ich wybór za poœrednictwem listy **Drzewo katalogów** i listy rozwijalnej **Dyski**. Naciœniêcie przycisku Kopiuj powoduje – w zale¿noœci od tego, czy na CD-ROM-ie dana aplikacja zosta<sup>3</sup>a umieszczona w postaci skompresowanej, czy te¿ nie – natychmiastowe skopiowanie lub rozpakowanie programu na dysk twardy do wybranego wczeœniej katalogu. Po zatwierdzeniu wyboru kartoteki poprzez naciœniêcie przycisku Kopiuj na ekranie ukazuje siê okienko informuj<sup>1</sup>ce o przebiegu operacji.

Proces kopiowania mo¿na przerwaæ, naciskaj<sup>1</sup>c przycisk **Anuluj**. Operacja ta nie powoduje jednak skasowania plików, które zosta<sup>3</sup>y ju¿ skopiowane na dysk. Skopiowanie zbiorów za pomoc<sup>1</sup> przegl<sup>1</sup>darki powoduje automatyczne usuniêcie atrybutu "read-only". Atrybuty te nie s<sup>1</sup> jednak usuwane w przypadku plików skompresowanych (nie jest to na ogó<sup>3</sup> potrzebne).

Instaluj<br>W rezultacie naciœniêcia przycisku Instaluj uruchamiany jest program instalacyjny bie¿<sup>1</sup>co wybranego<br>sk<sup>3</sup>adnika listy. Przycisk jest aktywny tylko dla niektórych elementów.

# **Uruchom**

Klikniêcie tego przycisku powoduje uruchomienie wybranego programu bezpoœrednio z CD-ROM-u. Przycisk jest aktywny tylko dla niektórych sk<sup>3</sup>adników listy.

## **Dodatkowe informacje**

Po naciœniêciu tego przycisku uzyskaæ mo; na dodatkowe informacie na temat wybranej aplikacji. Klawisz jest aktywny tylko dla niektórych programów znajduj<sup>1</sup>cych się na p<sup>3</sup>ycie.

# Zrzut

Efektem klikniêcia tego przycisku jest pojawienie siê okienka zawieraj<sup>1</sup>cego przyk<sup>3</sup>adowy ekran bie¿<sup>1</sup>co wybranej aplikacji na liœcie programów.

created with Help to RTF file format converter

Aby usprawniæ pracê z przegl<sup>1</sup>dark<sup>1</sup> można używaæ tzw. skrótów klawiaturowych przyœpieszaj<sup>1</sup>c znacznie dostêp do wszystkich funkcji programu. Dostêpne s<sup>1</sup> nastêpuj<sup>1</sup>ce skróty:

Zwiñ drzewo - CTRL+BACKSPACE<br><u>Wy¿e</u>j - BACKSPACE<br><u>Szuka</u>j - CTRL+F

Opcje - ALT+O Pomoc - F1 O nas - ALT+N

Uruchom - ALT+R Instaluj - ALT+S Kopiuj - CTRL+C Informacje - ALT+F  $Zrzut - ALT + Z$